### **DGS-1100 Series Firmware Release Notes**

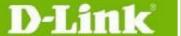

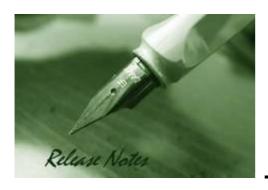

Firmware Version: 1.00.009 Published: Dec. 27, 2010

These release notes include important information about D-Link switch firmware revisions. Please verify that these release notes are correct for your switch:

- If you are installing a new switch, please check the hardware version on the device label; make sure that your switch meets the system requirement of this firmware version. Please refer to <u>Revision History and System Requirement</u> for detailed firmware and hardware matrix.
- If the switch is powered on, you can check the hardware version by checking the device information page on the web graphic user interface.
- If you plan to upgrade to the new firmware release, please refer to the <u>Upgrade Instructions</u> for the correct firmware upgrade procedure.

For more detailed information regarding our switch products, please refer to <u>Related</u> <u>Documentation</u>.

You can also download the switch firmware and technical documentation from <a href="http://tsd.dlink.com.tw">http://tsd.dlink.com.tw</a>.

#### **Content:**

| Revision History and System Requirement     2       Upgrade Instructions     2       Upgrade using Web-UI     2       Upgrade using SmartConsole Utility     3       New Features     5       Problem Fixed     5       Known Issues     6       Related Documentation     6 |                                         |   |
|----------------------------------------------------------------------------------------------------|-----------------------------------------|---|
| Upgrade Instructions                                                                                                    | Revision History and System Requirement | 2 |
| Upgrade using Web-UI                                                                                                    |                                         |   |
| Upgrade using SmartConsole Utility                                                                                                    |                                         |   |
| New Features 5   Problem Fixed 5   Known Issues 6                                                                                                    |                                         |   |
| Problem Fixed                                                                                                    |                                         |   |
|                                                                                                    |                                         |   |
|                                                                                                    | Known Issues                            | 6 |
|                                                                                                    |                                         |   |

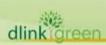

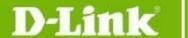

### **Revision History and System Requirement:**

| Firmware Version | Date        | Model                      | Hardware Version |
|------------------|-------------|----------------------------|------------------|
| v1.00.009        | 27-Dec-2010 | DGS-1100-16<br>DGS-1100-24 | A1               |

## **Upgrade Instructions:**

You can download the firmware from D-Link web site <a href="http://tsd.dlink.com.tw">http://tsd.dlink.com.tw</a>, and upgrade through web UI or SmartConsole Utility.

### **Upgrade using Web-UI**

- 1. Connect a workstation installed with java SE runtime environment to any switch port of the device.
- 2. Open the web browser from the workstation and enter the IP address of the switch. The switch's default IP address is 10.90.90.90.
- 3. Enter administrator's password when prompted. The password is **admin** by default.
- 4. To update switch's firmware or configuration file, select **Tools > Firmware Backup & Upgrade** from the banner.

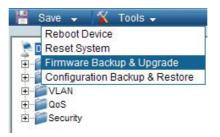

5. Click **Browse** to browse your inventories for a saved firmware file, and then click **Upgrade** after selecting the firmware file you want to restore.

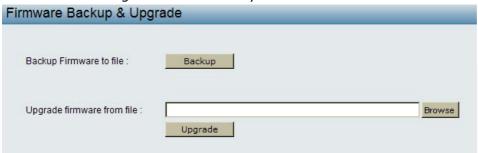

6. Wait until the "Firmware Upgrade Successful" message pops up and login again after device boots up.

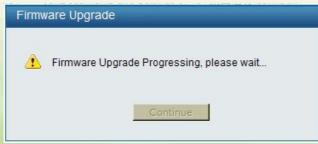

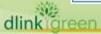

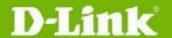

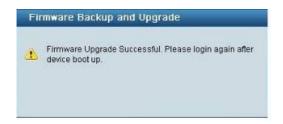

### **Upgrade using SmartConsole Utility**

- 1. Connect a workstation installed with java SE runtime environment to any switch port of the device
- 2. Execute SmartConsole Utility and click the "Discovery" button to search switches.

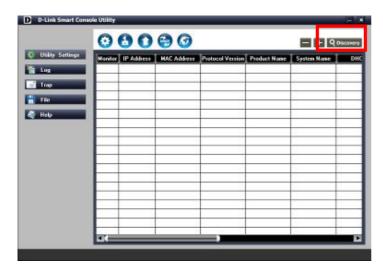

3. Single-click on the icon of Monitor column to select the target switch.

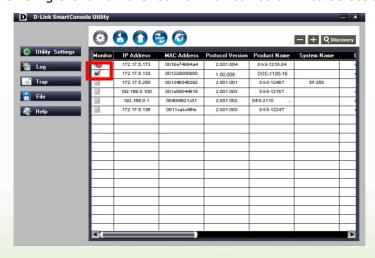

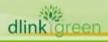

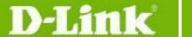

4. Click Firmware Upgrade button

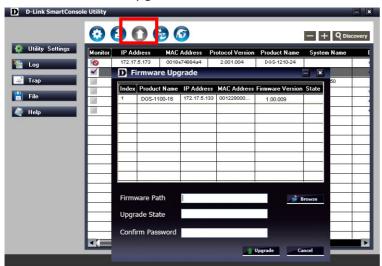

5. Click Browse button and select the firmware file (Model name\_HW ver.\_FW ver. .hex) on your local hard drive.

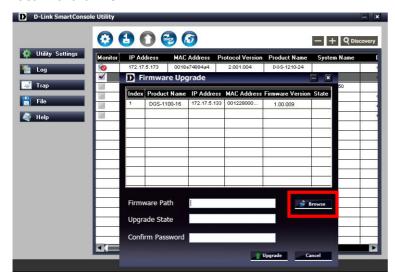

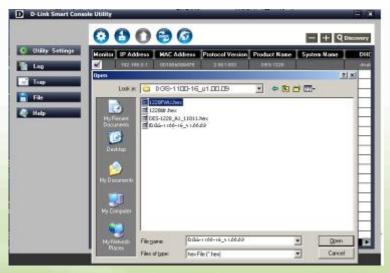

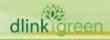

# D-Link

## **DGS-1100 Series Firmware Release Notes**

6. Enter password and click "Upgrade" button to start firmware upgrade. The default password is "admin".

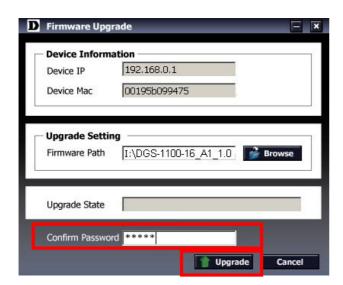

7. Once the message popped up, click "OK" button to complete the firmware upgrade

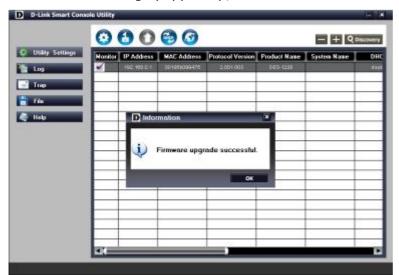

### **New Features:**

| Firmware<br>Version | New Features  |
|---------------------|---------------|
| V1.00.009           | First Release |

### **Problem Fixed:**

| Firmware<br>Version | Problems Fixed |
|---------------------|----------------|
| V1.00.009           | First Release  |

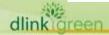

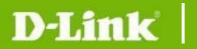

\* D-Link tracking number is enclosed in ()

### **Known Issues:**

| Firmware<br>Version | Issues        | Workaround |
|---------------------|---------------|------------|
| V1.00.009           | First Release |            |

## **Related Documentation:**

- DGS-1100 Series User Manual
- DGS-1100 Series Getting Started Guide

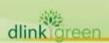